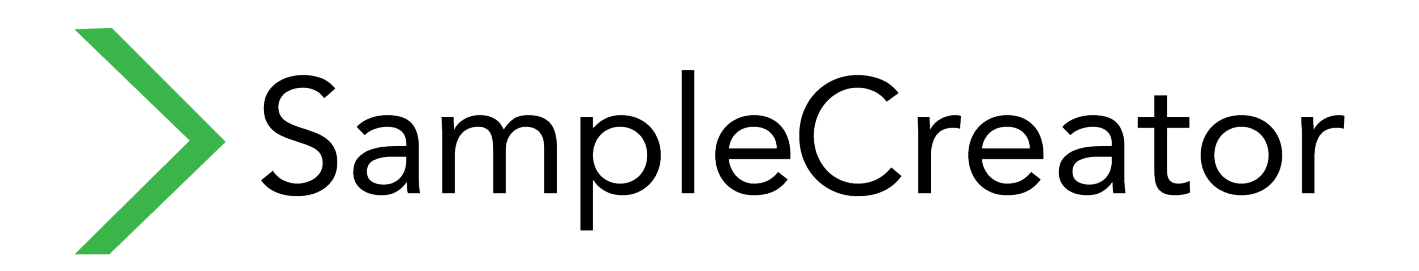

# • Guida d'installazione

# • Installation guide

### **(ITALIANO)**

Per installare i packs nella sua tastiera la prima cosa da fare è quella di scaricare **l'ultima versione** del Software "**Expansion Manager**", in base al sistema operativo del suo Pc (Windows o Mac), dal sito ufficiale Yamaha.

Una volta installato aprire e cliccare sul pulsante con il simbolo (**+**) accanto a "**Install Target**".

Scegliere l'opzione "**Import Instrument Info**" e caricare il file della sua tastiera che ha inviato a noi (questa operazione deve essere svolta solo la prima volta).

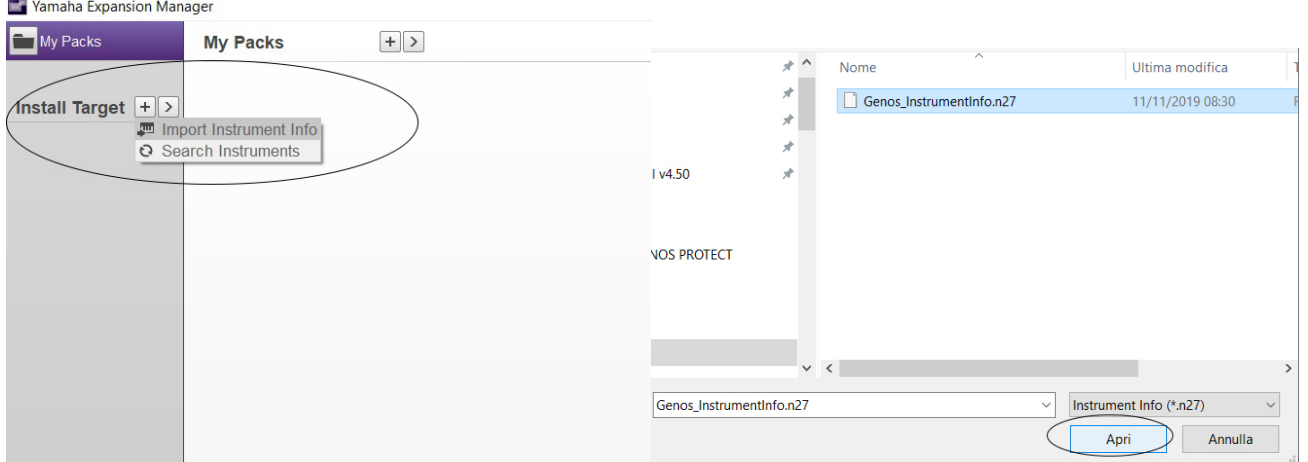

Se tutto è andato a buon fine sotto a "Install target" dovrà comparire un simbolo con il modello della sua tastiera.

Adesso andare nella sezione "**My pack",** cliccare sulla freccia, scegliere "**Import Pack**" e selezionare tutti i Packs ricevuti con l'estensione ".**cpf**"

#### Yamaha Expansion Manager

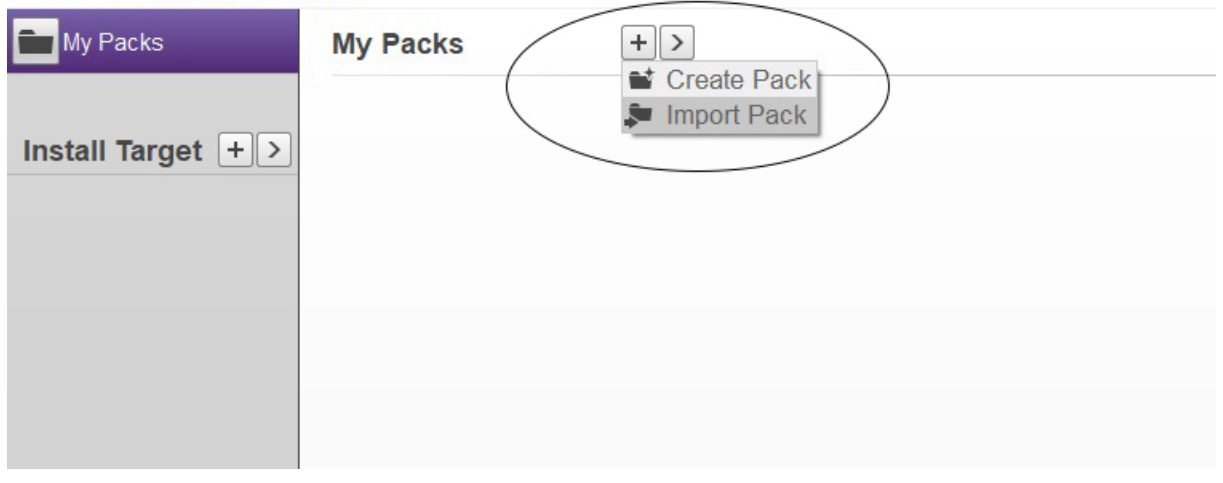

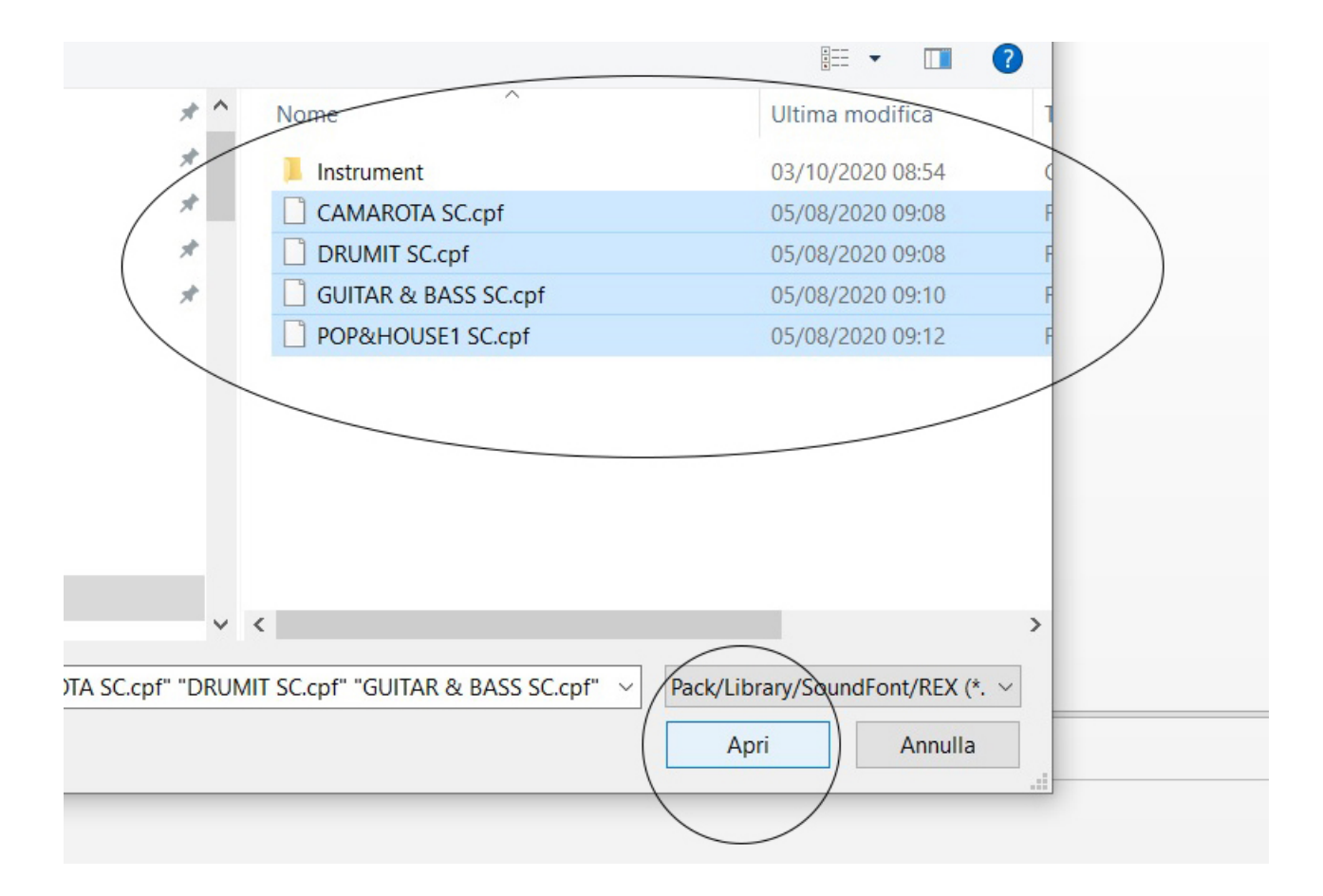

Attendere che finisca il processo di caricamento.

A questo punto viene la parte più importante ovvero quella di sistemare i Packs nei giusti "**Bank LSB**"

Per fare questo, rimanendo sempre nell'aria "**My Packs**", selezionare il primo pack cliccando una sola volta su di esso, premere sulla freccia e poi su **"Change bank select LSB"**,

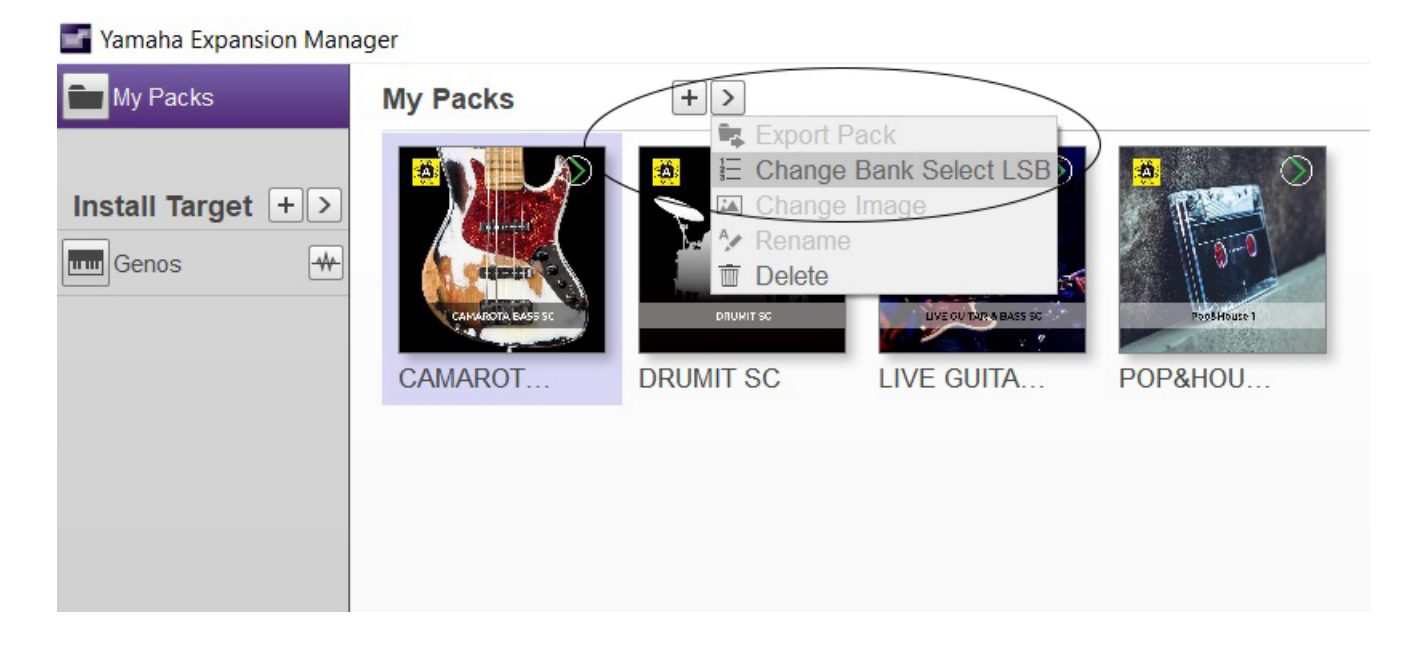

Posizionare il Pack selezionato trascinandolo a mano nel numero stabilito nella tabella di seguito. Salvare cliccando sulla "**X**" in alto a destra e dare conferma.

Questa operazione deve essere eseguita per ogni singolo Pack.

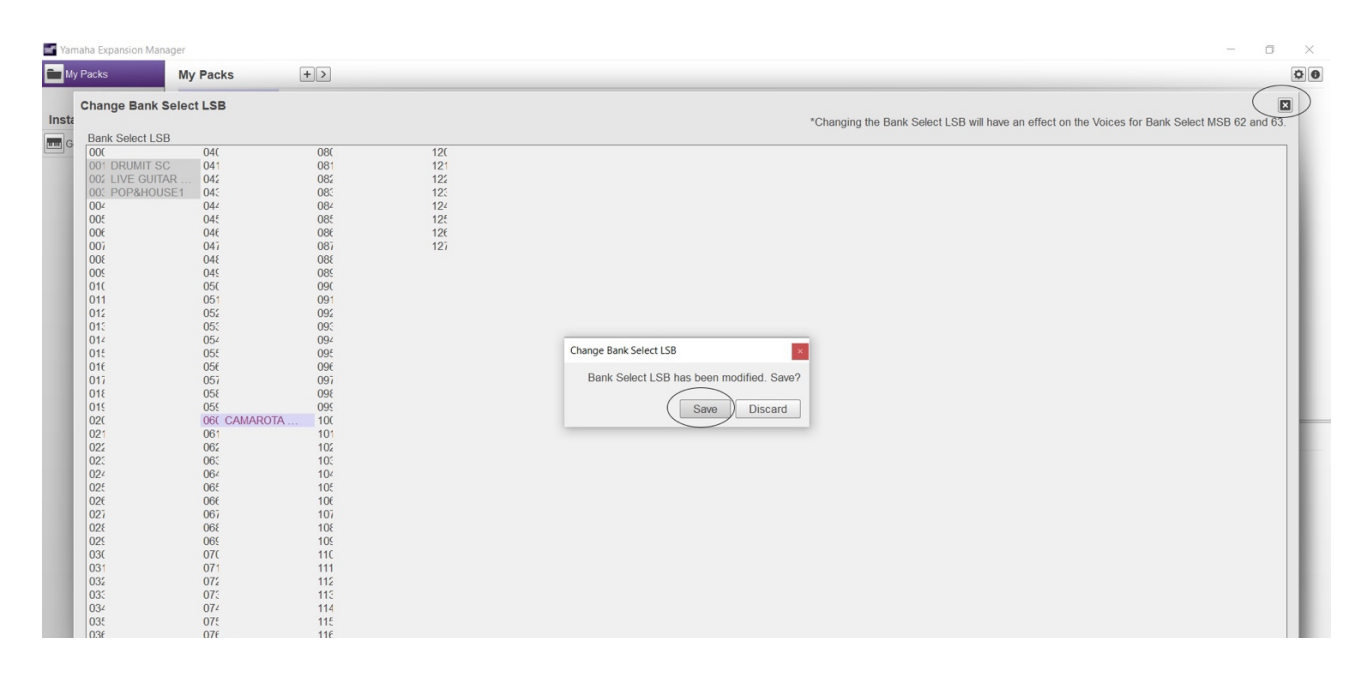

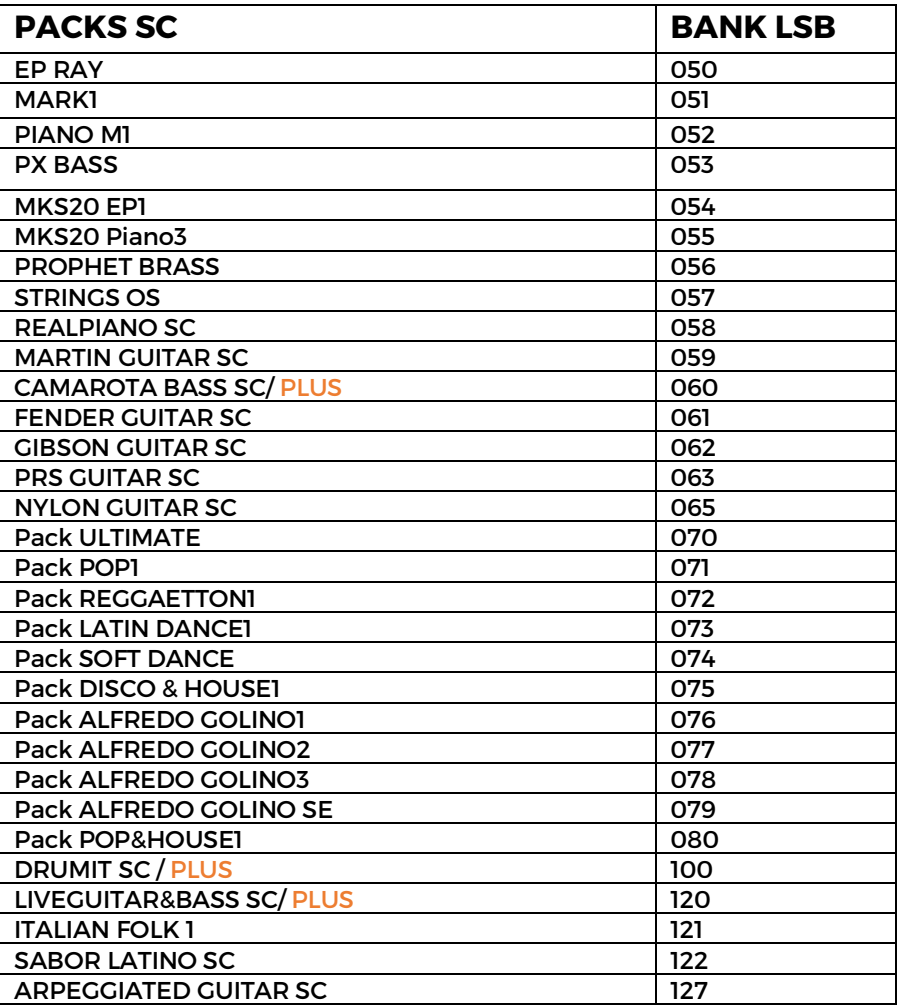

Fatto ciò cliccare sul simbolo del suo strumento e mettere la spunta verde su i Packs.

Adesso è tutto pronto per generare il file d'istallazione. Cliccare "**Save as pack install file**".

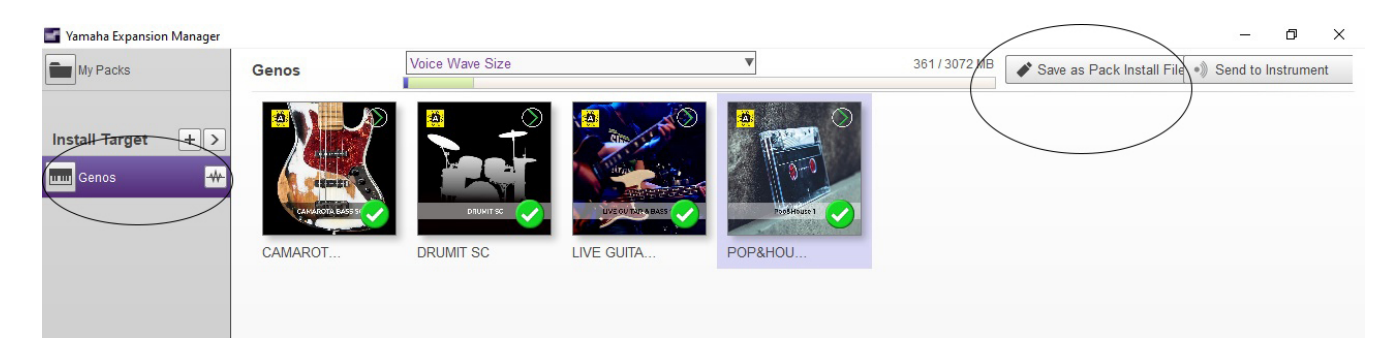

Scegliere come estensione il formato ".**cp**i"

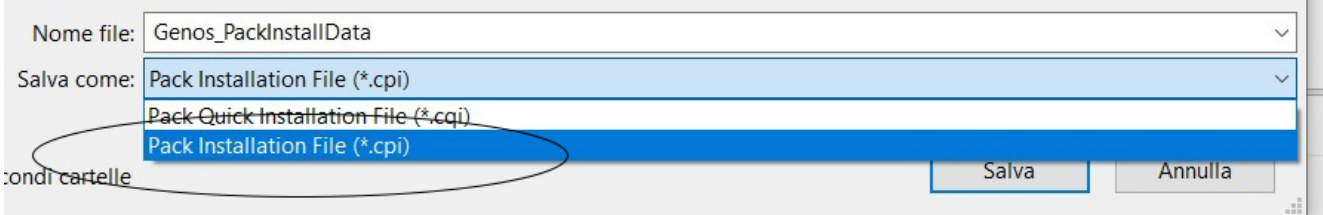

Cliccare su "**Save**" e dare conferma a tutti i messaggi successivi. Con questa procedura verrà generato un file che dovrà essere copiato su una PenDrive.

L'installazione del file generato all'interno del suo strumento deve essere effettuato con la funzione "**Pack Installation**".

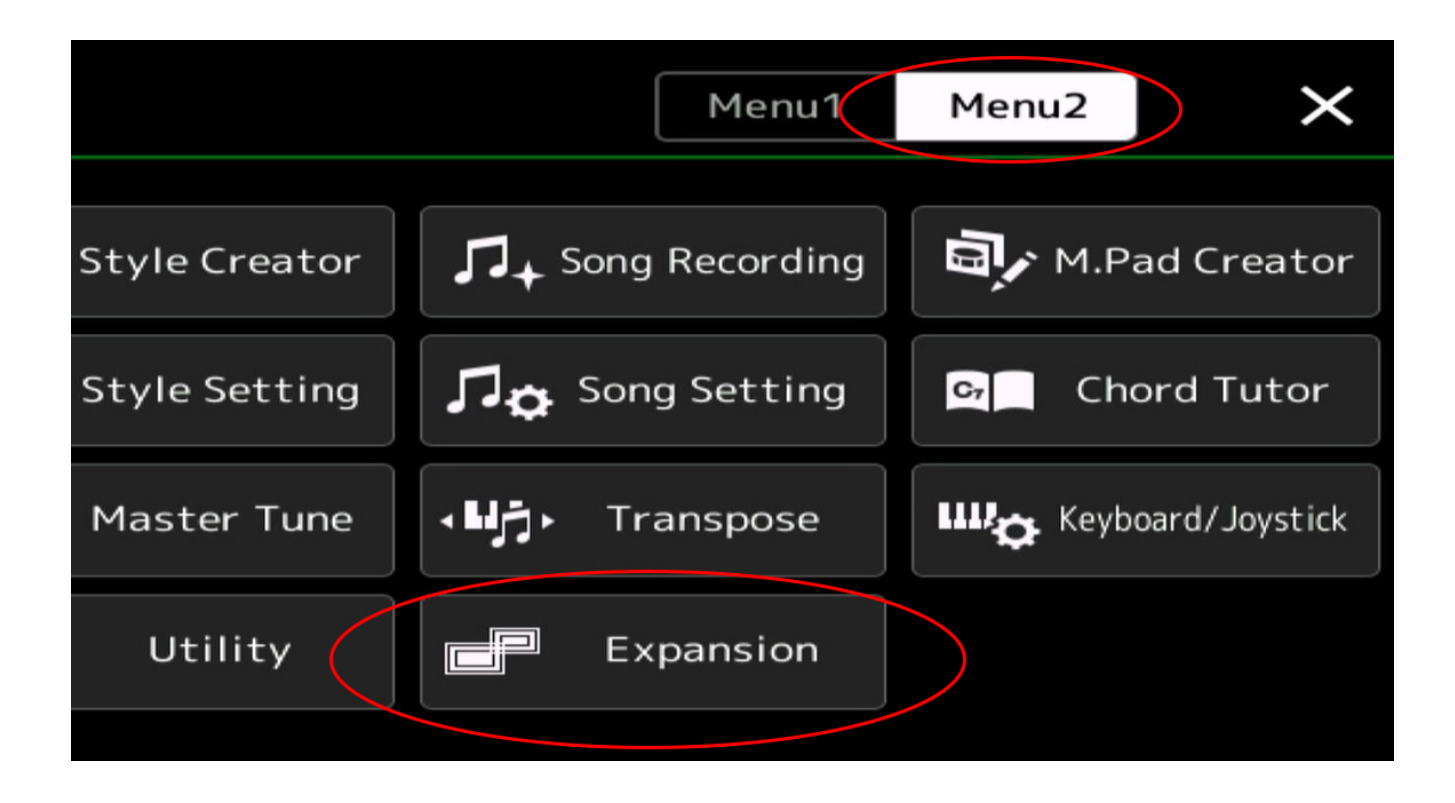

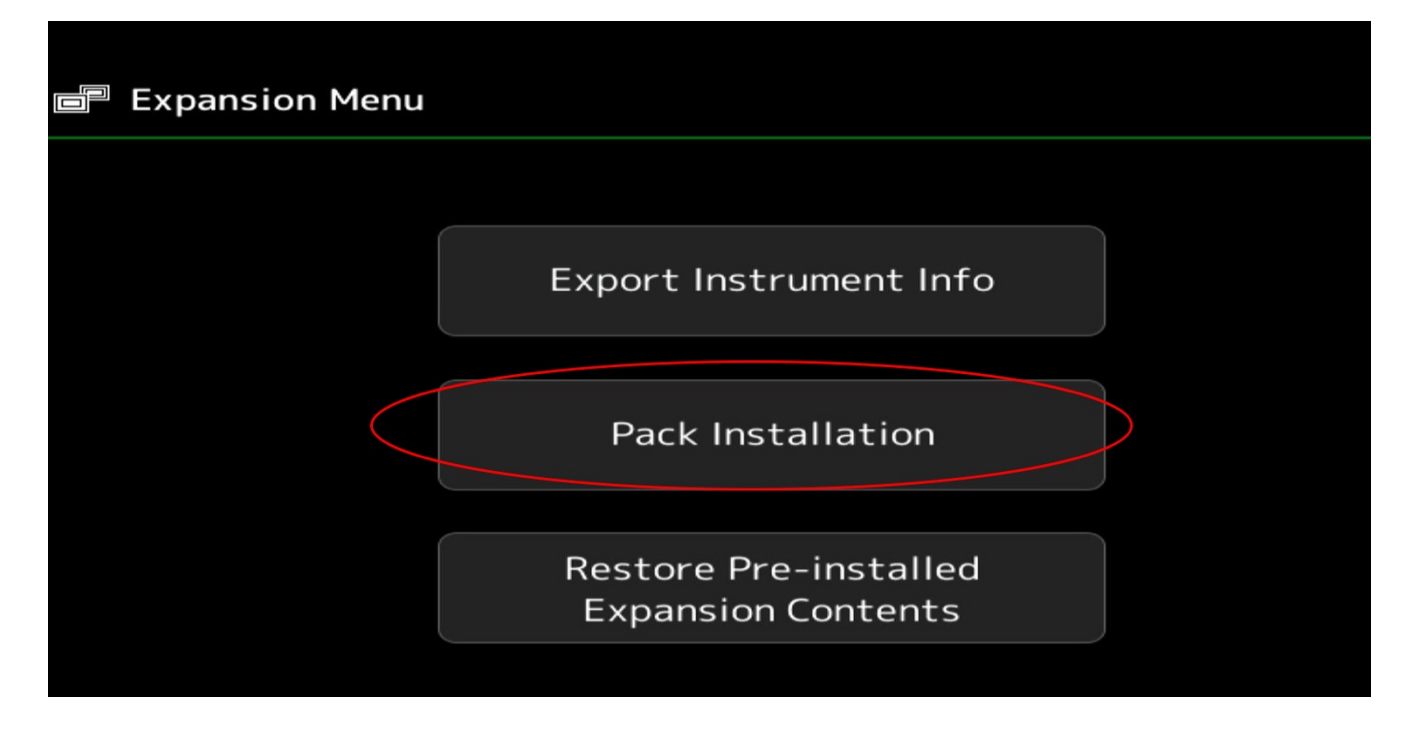

Caricare il file dalla "PenDrive" generato precedentemente con EXPANSION MANAGER

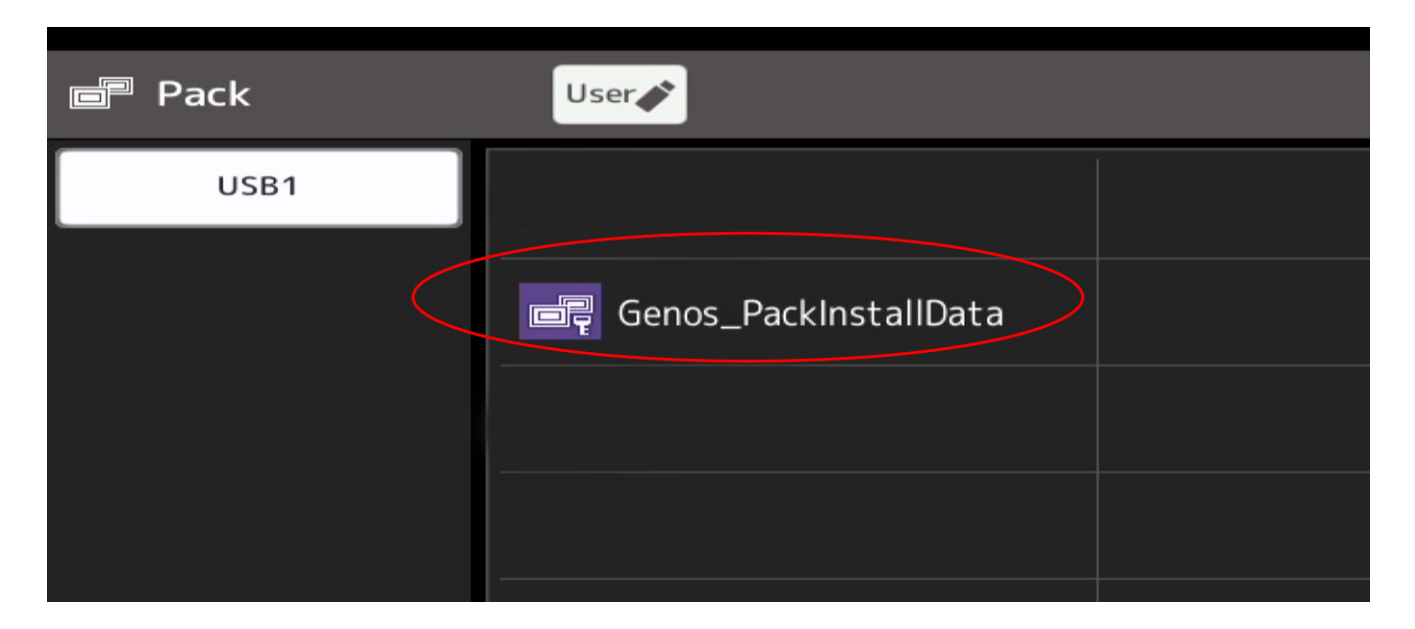

Dare conferma a tutti i messaggi che usciranno e attendere che finisca il processo.

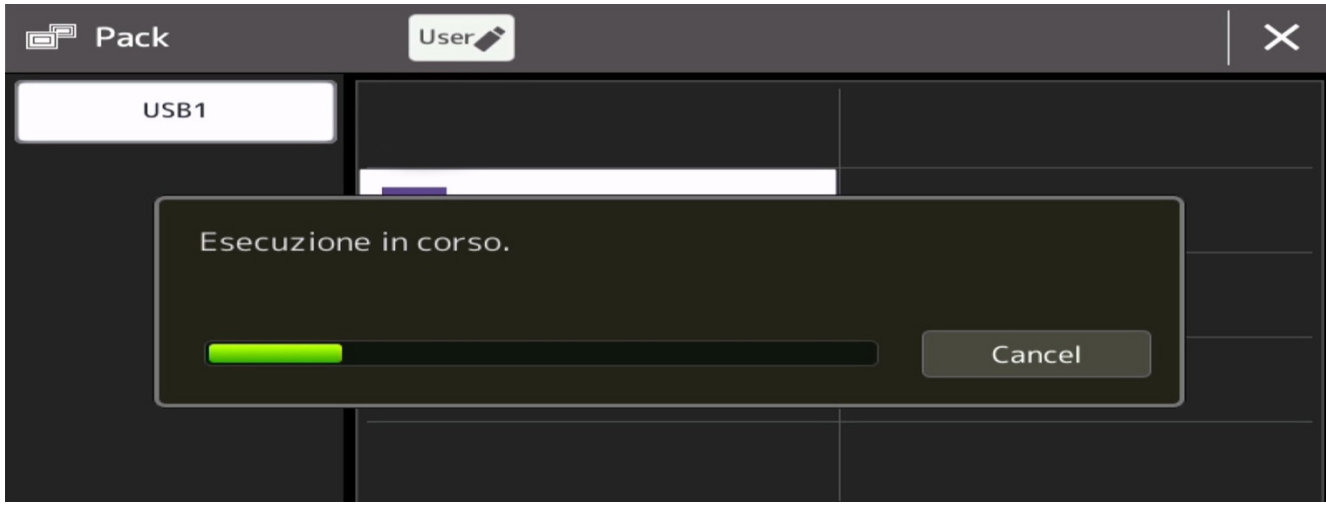

Finita l'istallazione premere "**OK**" per riavviare lo strumento.

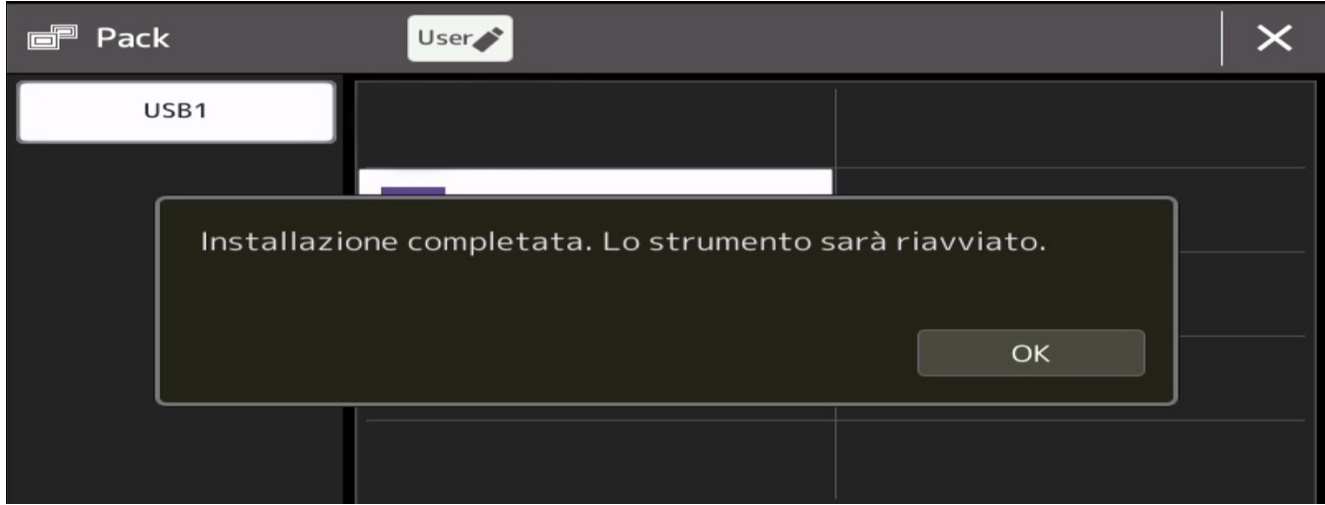

## **File con estensione ".VCE"**

I file ".**Vce"** sono i Programs dedicati ai Sounds che non necessitano di essere importati nell'**Expansion Manager** ma vanno copiati direttamente, tramite una PenDrive, nella Memoria User dei suoni della vostra tastiera.

## **Le cartelle contente STYLES**

Le cartelle degli style vanno copiate all'interno della memoria User dedicata tramite PenDrive".

# **(ENGLISH)**

To install the packs on your keyboard, the first thing to do is to download the **latest version** of the "**Expansion Manager**" software, based on the operating system of your PC (Windows or Mac), from the official Yamaha website.

Once installed, open and click on the button with the symbol (**+**) next to "**Install Target**".

Choose the "**Import Instrument Info**" option and upload your keyboard file that you sent to us (this only needs to be done the first time).

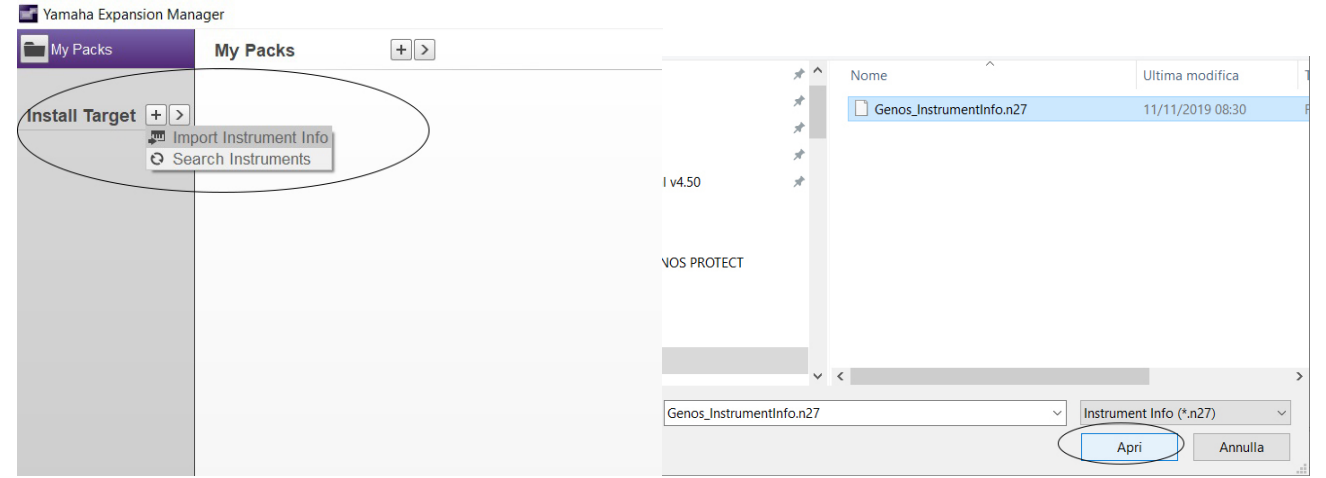

If everything went well under "**Install target**" a symbol with the model of your keyboard should appear.

Now go to the "**My pack**" section, click on the arrow, choose "**Import Pack**" and select all the packs received with the **".cpf**" extension

Yamaha Expansion Manager

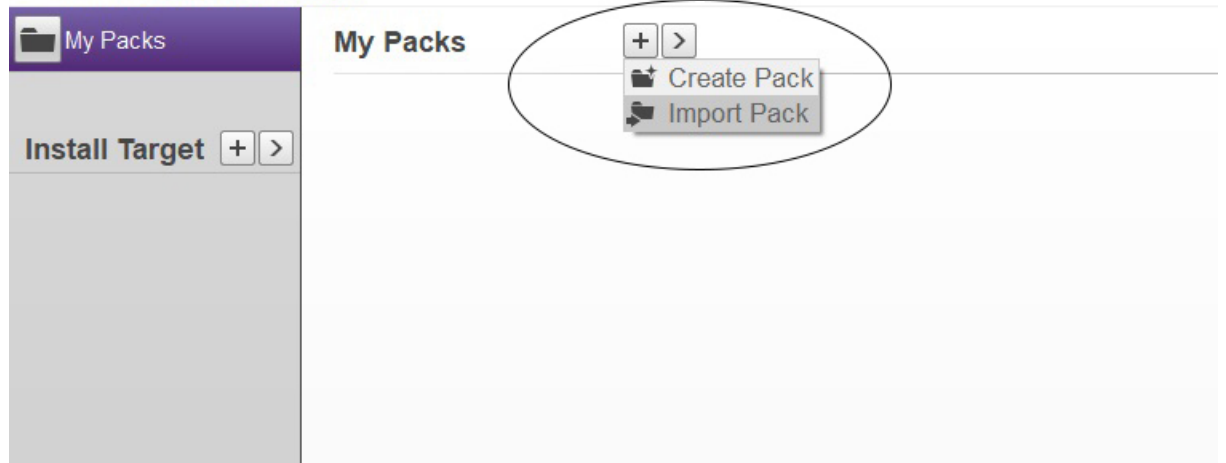

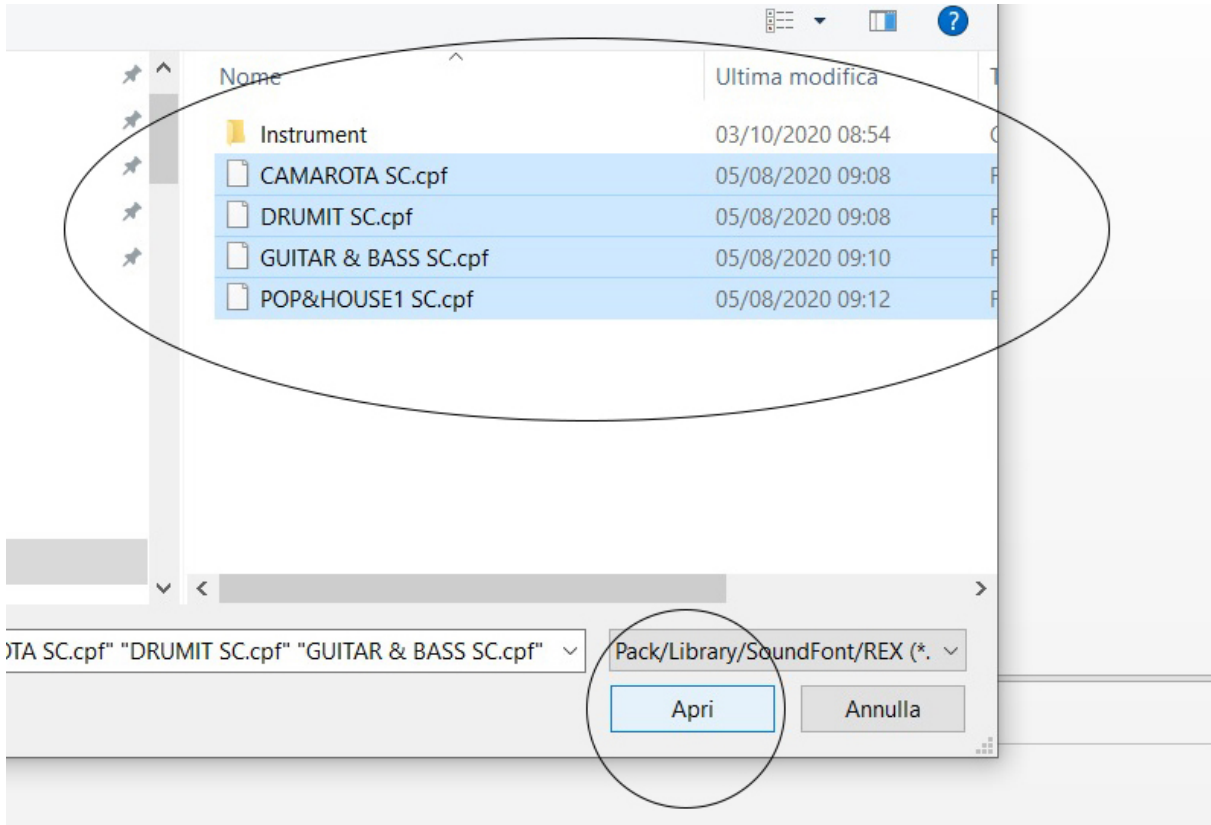

Wait for the upload process to finish.

At this point comes the most important part, that is to arrange the Packs in the right "**Bank LSB**"

To do this, always remaining in the "**My Packs**" area, select the first pack by clicking once on it, press the arrow and then click "**Change bank select LSB**",

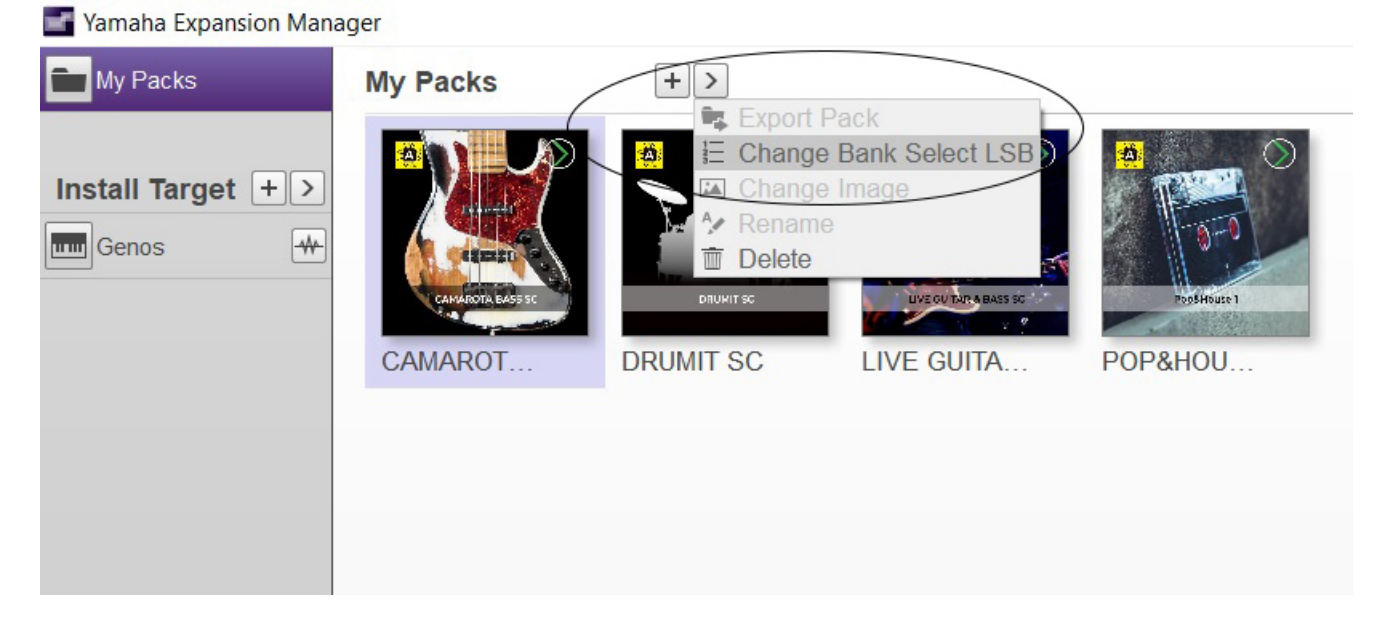

Position the selected Pack by dragging it by hand to the number established in the table below. Save by clicking on the "**X**" at the top right and confirm.

### This operation must be performed for each individual Pack.  $\Box$  $\times$ My Packs  $\overline{\mathbf{Q}}$ \*Changing the Bank Select LSB will have an effect on the Voices for Bank Select MSB 62 and 63. **Change Bank Select LSB**<br>
Dank Select LSB<br>
TOOK<br>
TOOK TORUMIT SC<br>
TOOK TORUMIT SC<br>
COK TORUMIT SC<br>
COK TOOK<br>
COK COK COK COK COK COK<br>
COK COK COK<br>
COK COK COK<br>
COK COK COK<br>
COK COK<br>
COK COK<br>
COK COK<br>
COK COK<br>
COK COK<br>
COK<br> Change Bank Select LSB Ins  $\boxed{\phantom{a}}$ 12(12)<br>122<br>123<br>124<br>125<br>125<br>127 Change Bank Select LSB  $\vert \times \vert$ Bank Select LSB has been modified. Save? Save Discard

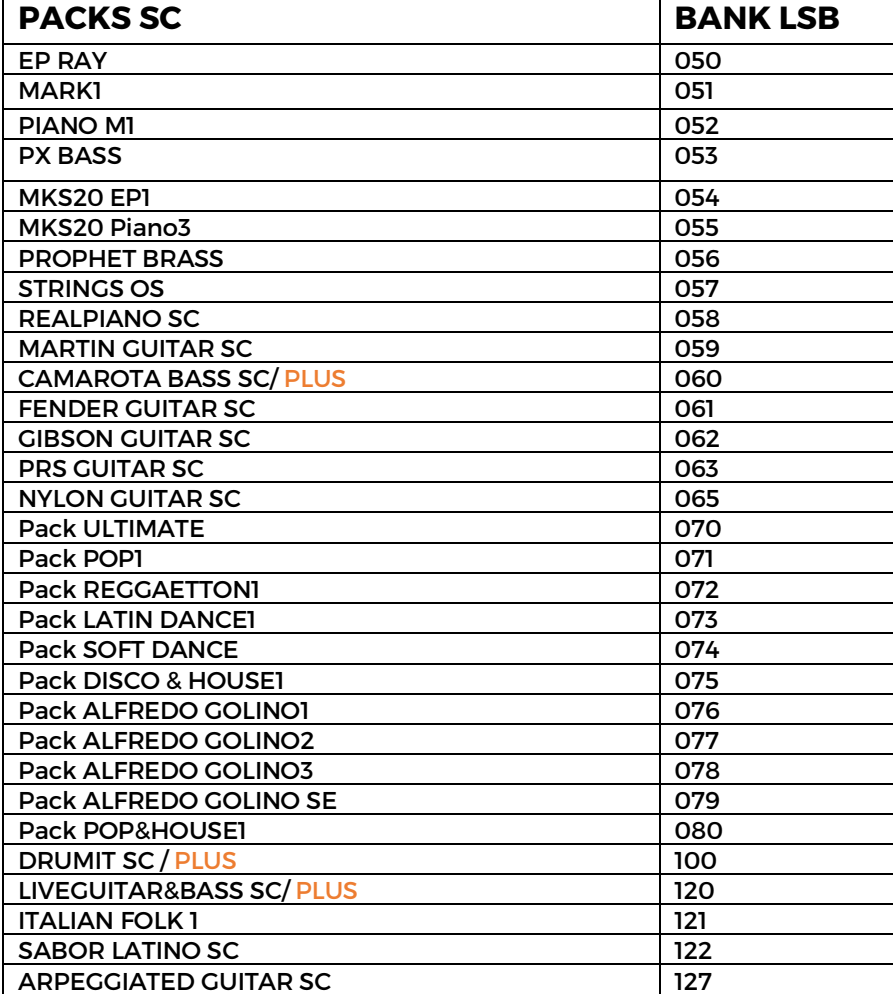

Once this is done, click on the symbol of your instrument and put the green check on the Packs.

Now everything is ready to generate the installation file. Click "**Save as pack install file**".

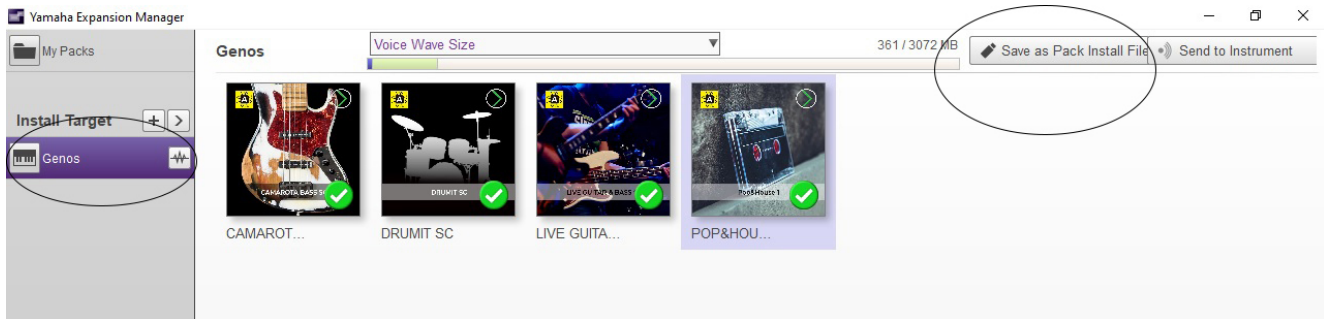

# Choose the **".cpi**" format as the extension

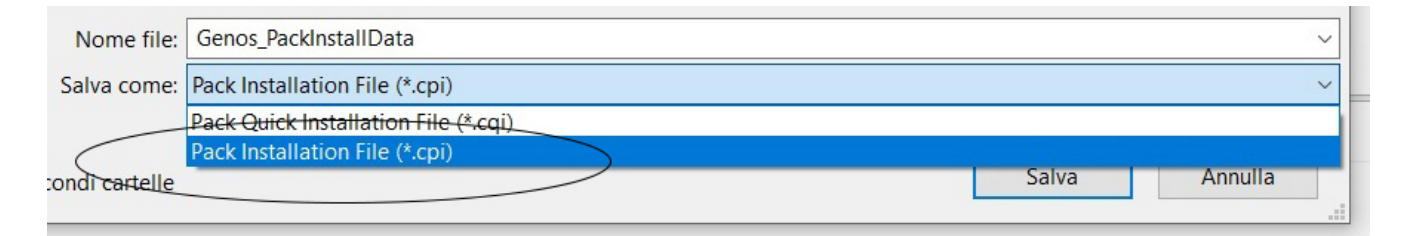

Click on "**Save**" and confirm all subsequent messages.This procedure will generate a file that must be copied to a PenDrive.

The installation of the file generated within your tool must be performed with the "**Pack Installation**" function.

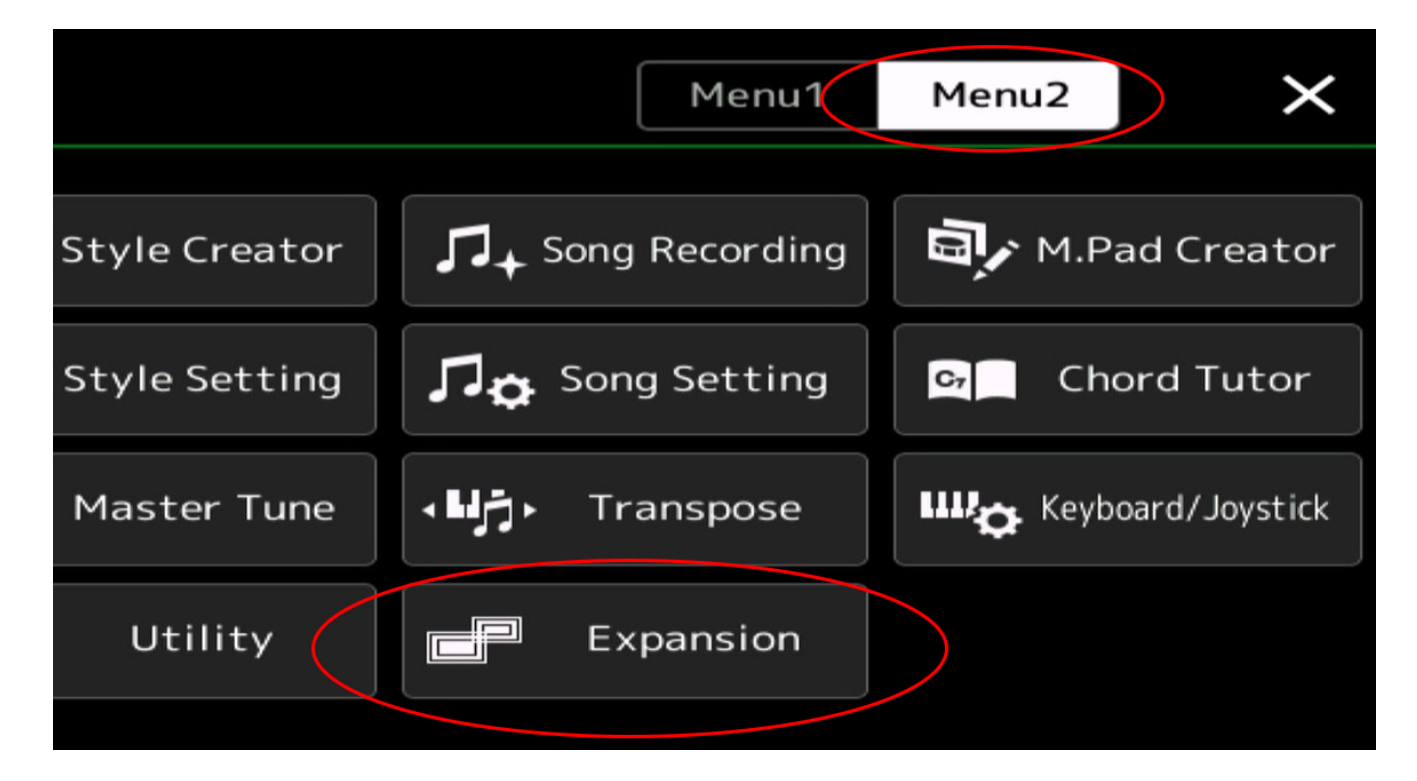

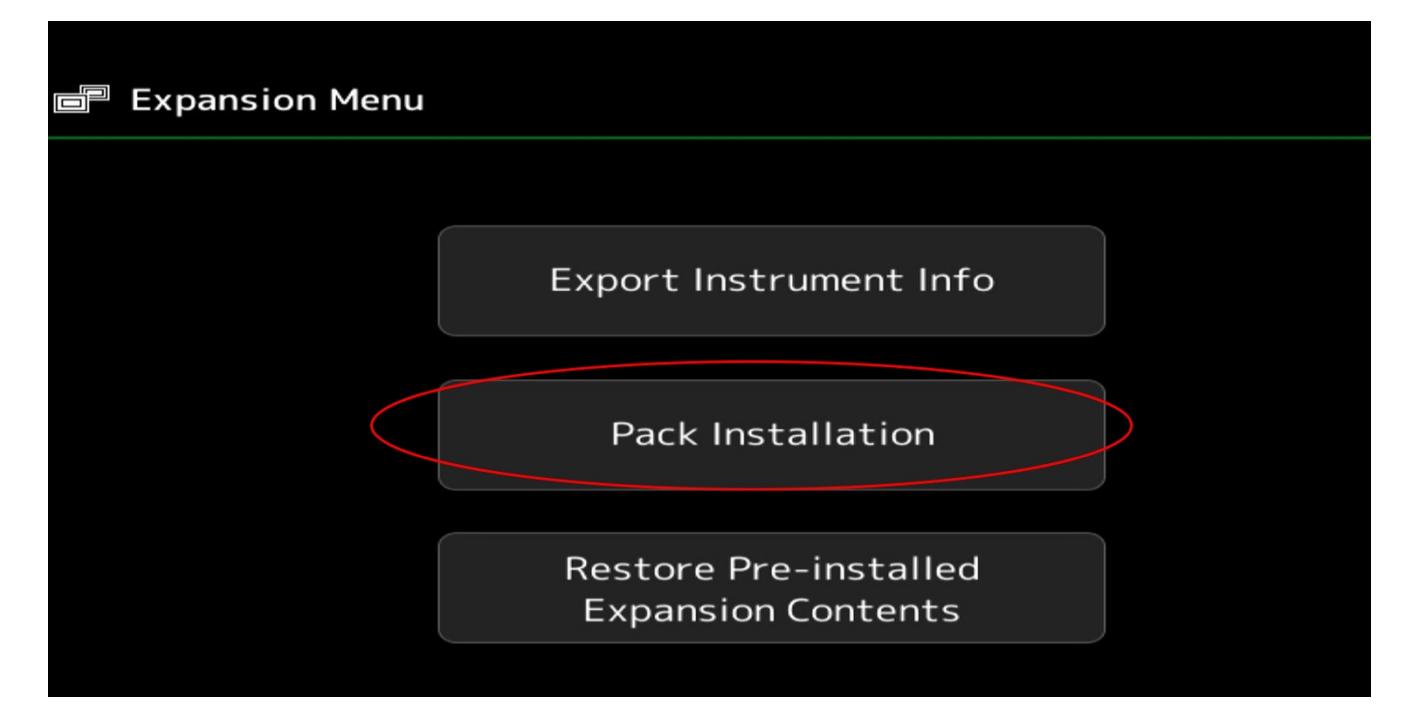

Load the file from the "PenDrive" previously generated with EXPANSION MANAGER

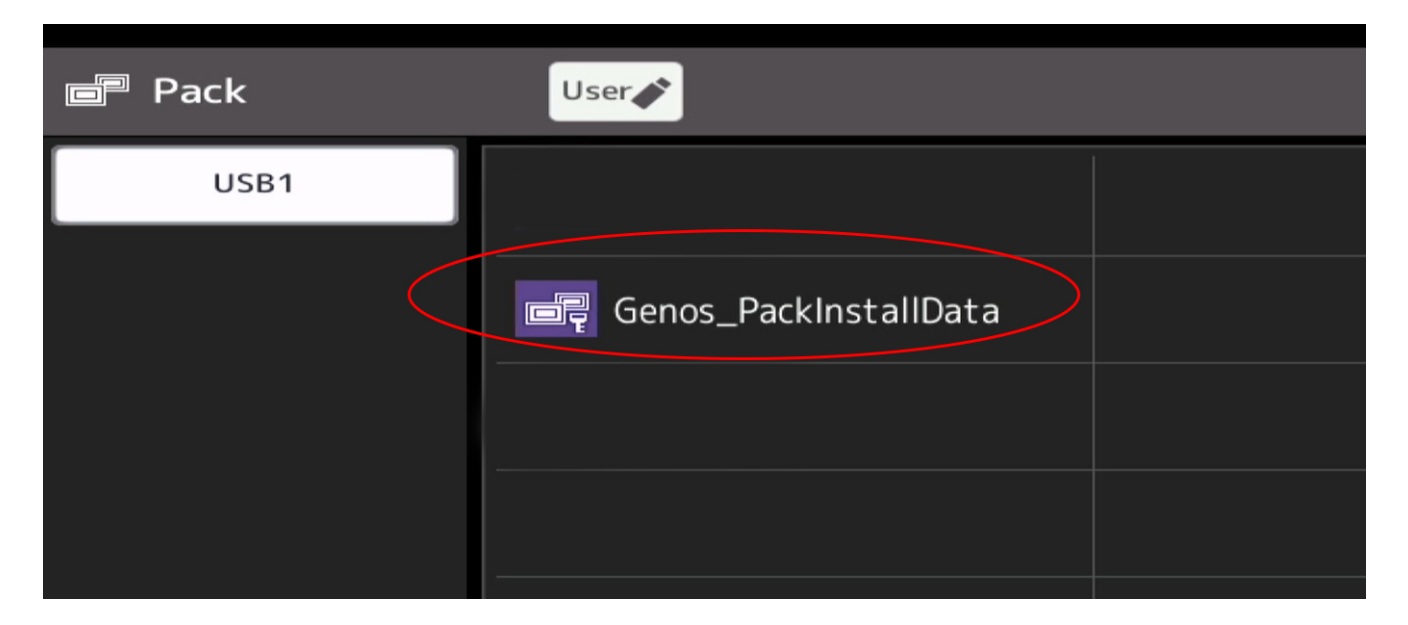

Confirm all messages that will come out and wait for the process to finish.

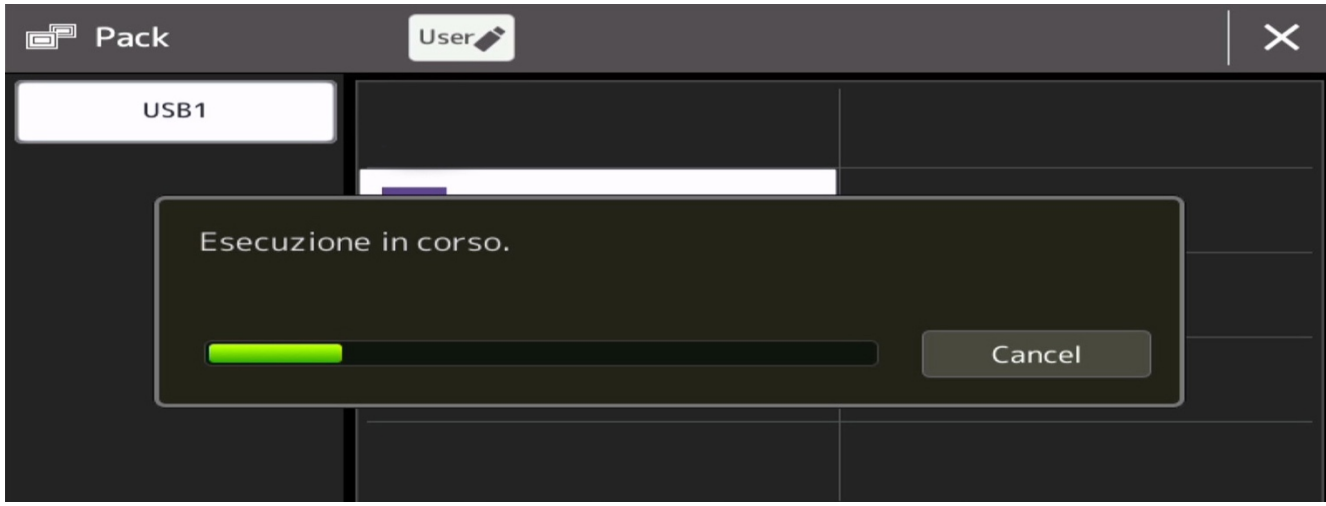

After installation, press "OK" to restart the instrument.

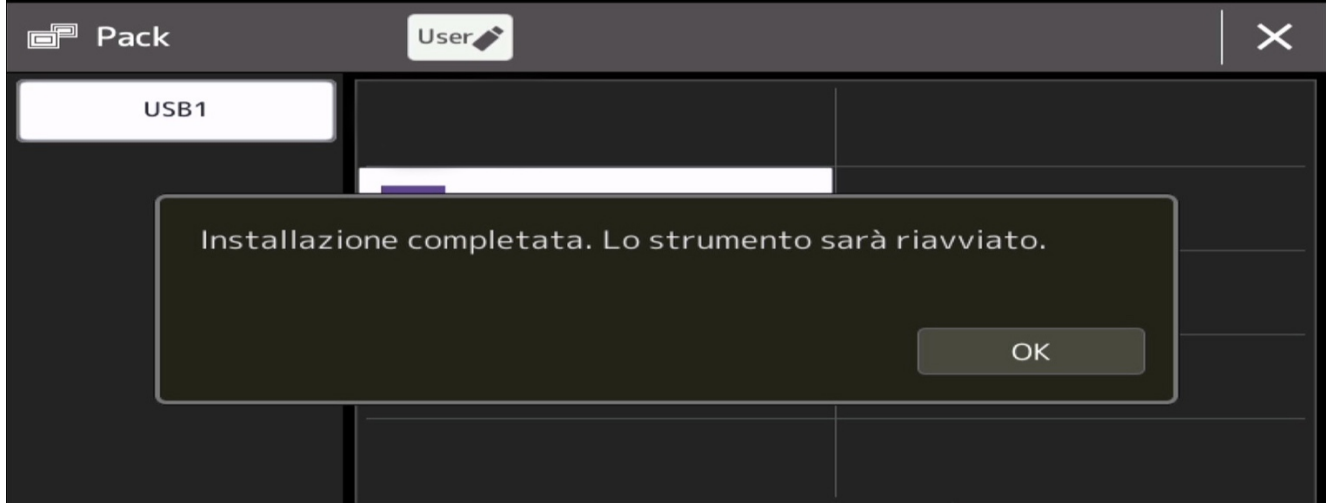

# **File with extension ".VCE"**

The ".Vce" files are Programs dedicated to Sounds that do not need to be imported into the Expansion Manager but must be copied directly, via a PenDrive, to the User Memory of the sounds of your keyboard.

# **The folders containing STYLES**

The style folders must be copied into the dedicated User memory via PenDrive ".